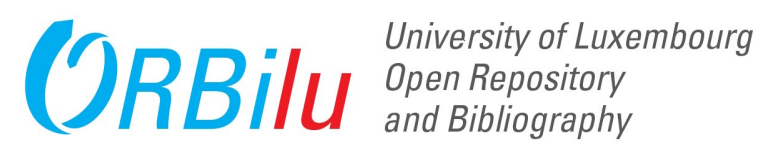

## **MyORBilu User Guide -Table of Contents**

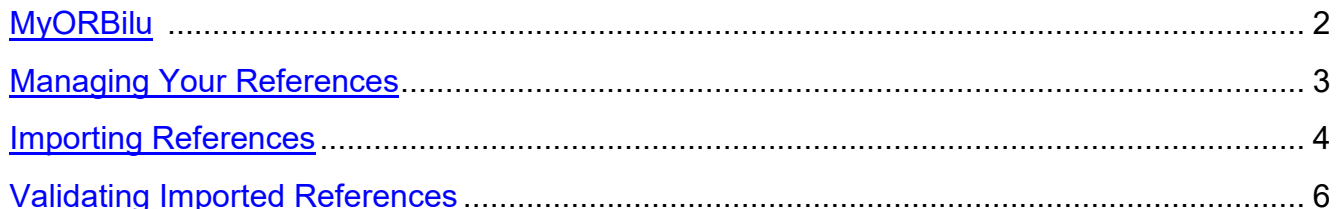

#### Adding a Publication

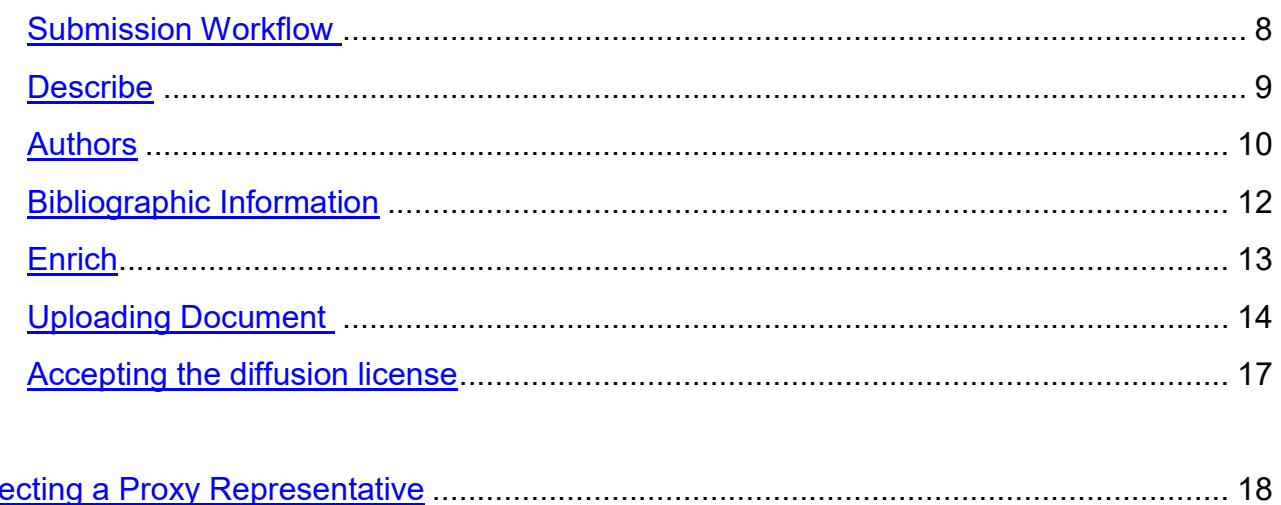

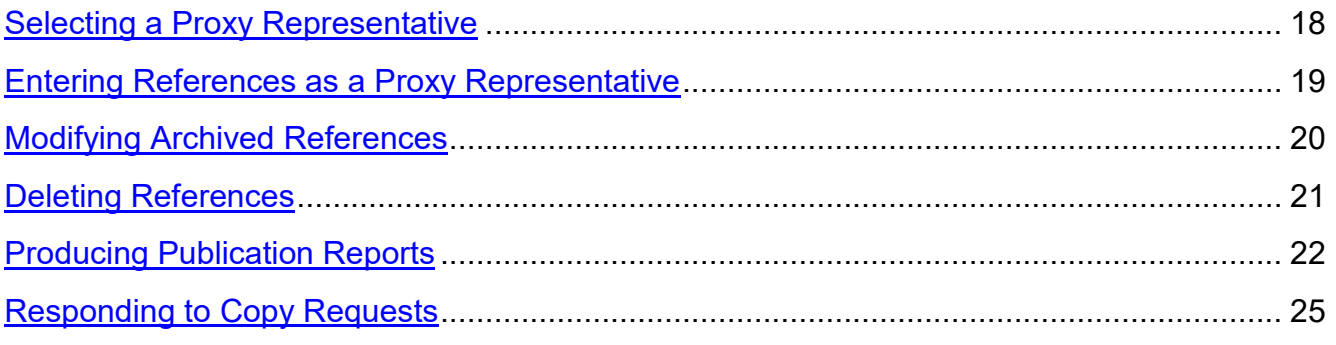

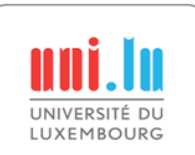

<span id="page-1-0"></span>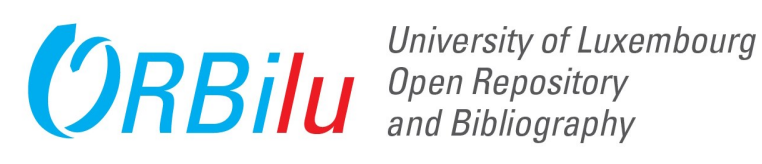

#### **1. MyORBilu**

Your personal space, MyORBilu, provides access to functionality only available to Uni.lu staff members.

Using an internet browser (Chrome, Firefox, Safari, etc.), navigate to [http://orbilu.uni.lu.](http://orbilu.uni.lu/) 

 $\frac{D}{\sin x}$ 

Step by step

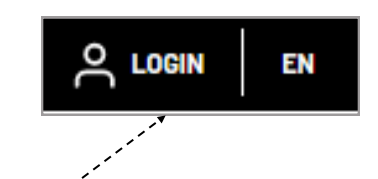

#### **2. Login Display**

Click on 'Login' in the header or MyORBilu in the menu on the right.

#### **3. Login**

Sts.uni.lu Enter your Uni.lu userid and password and click on This site is asking you to sign in. --------Username 'Sign in'. jen.carl **4. MyORBilu Display** Password Your MyORBilu personal ......... space is displayed. Sign in Cancel O JEAN-MARIE CARLIG A

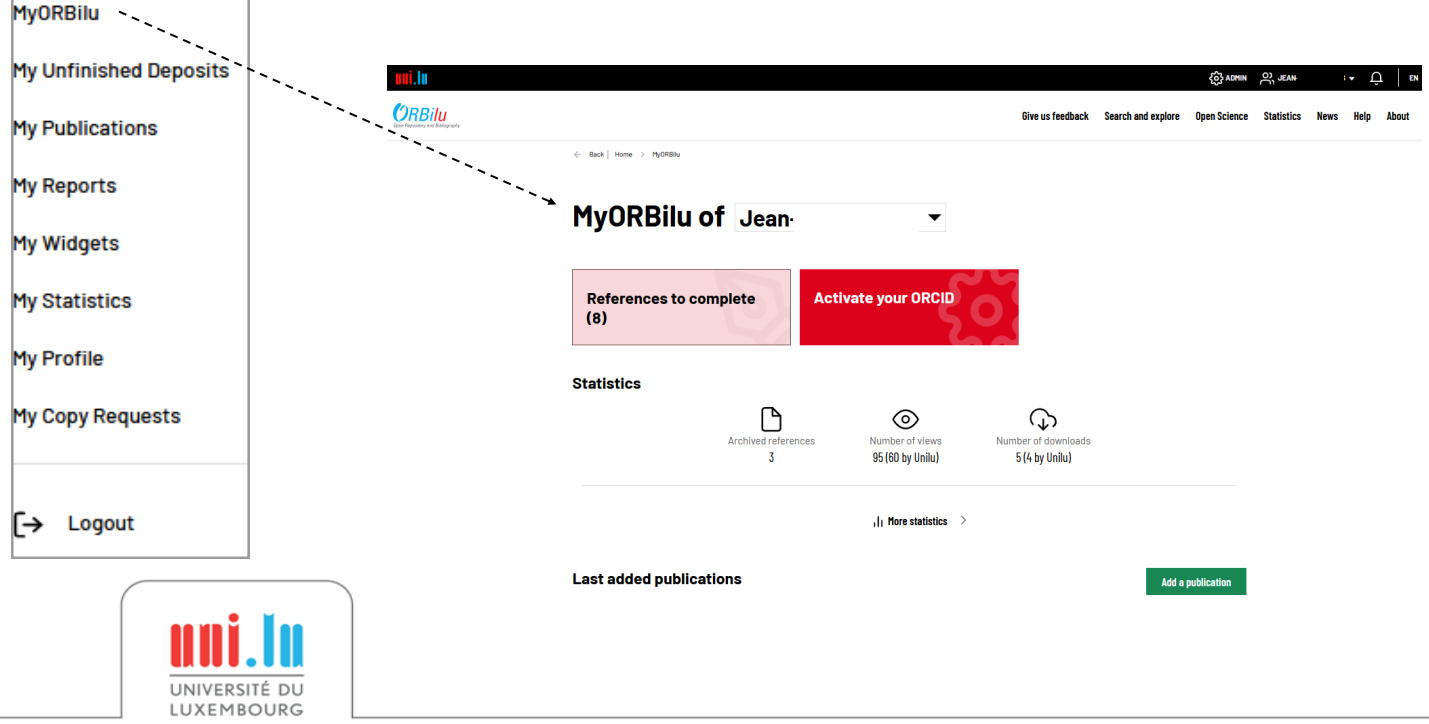

### **MyORBilu**

<span id="page-2-0"></span>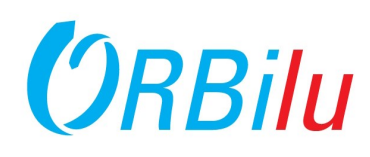

#### **1. Your personal space, MyORBilu**

In your personal space, MyORBilu, click on My Unfinished Deposits your references are separated in several categories, depending on their degree of completion.

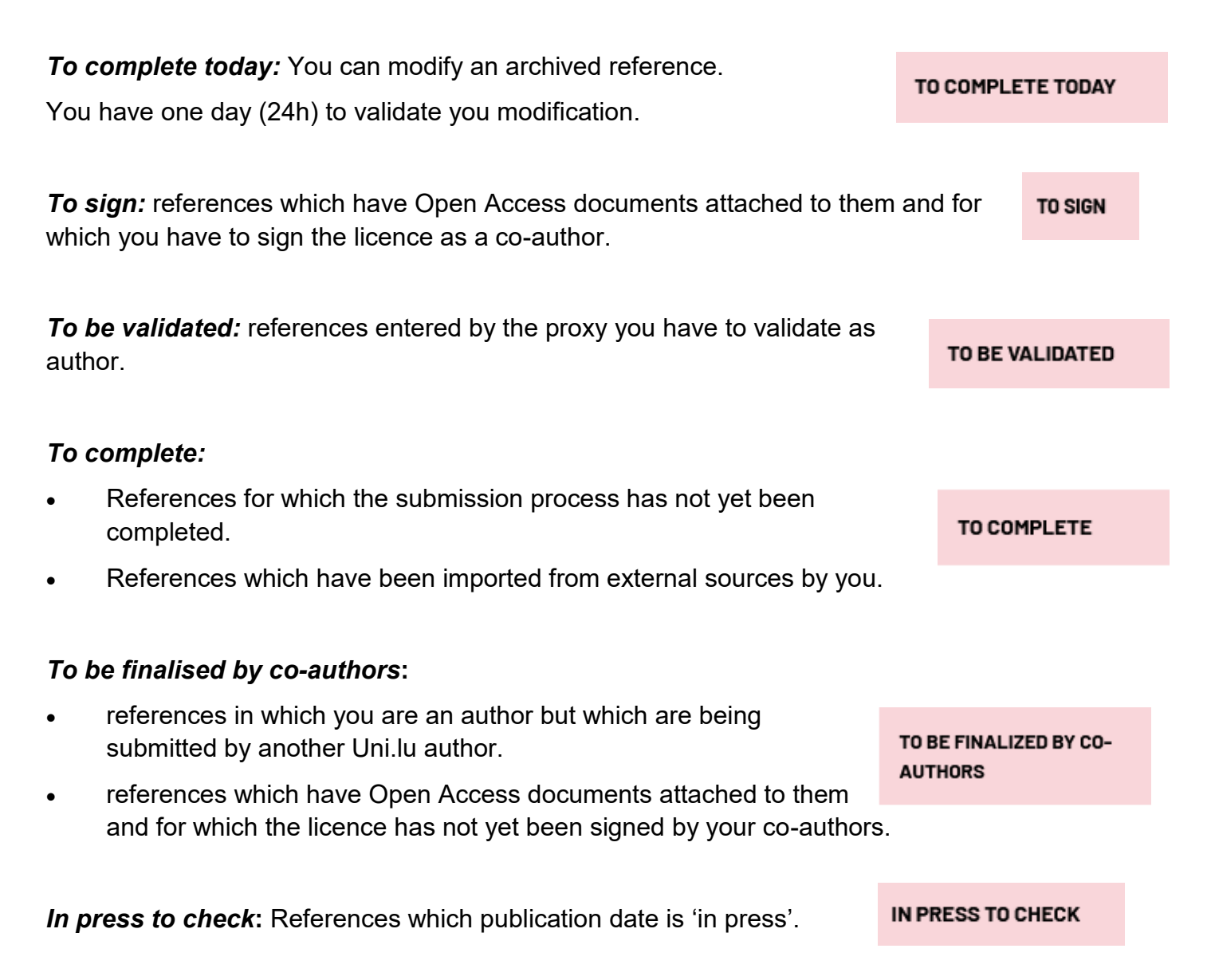

#### **2. Available Functions**

Depending upon where your reference is in the submission process, and hence, it's category in MyORBilu, different functions are available thanks to this icons next to the reference  $\mathbb{R}^2$  ...

 $\heartsuit$  modify the reference  $\heartsuit$  view the reference

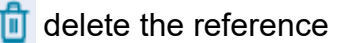

**I UXEMROURG** 

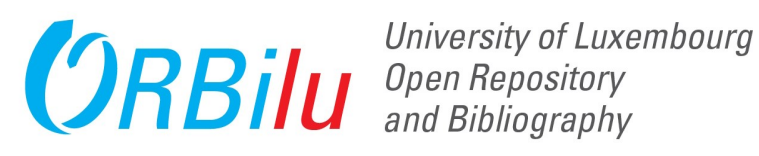

#### **1. Create your import file**

UNIVERSITÉ DU **I UXEMBOURG** 

To import references into ORBilu you must first prepare an import file. Perform your search in your chosen database, ORCID, PubMed, Web of Science, Scopus, etc., selecting the references you would like to add to ORBilu. Various format are supported RIS, BibTeX**,** Endnote, Refworks.

Go in 'MyORBilu', then click on 'Add a publication', choose 'Import a list of references' and then select your file.

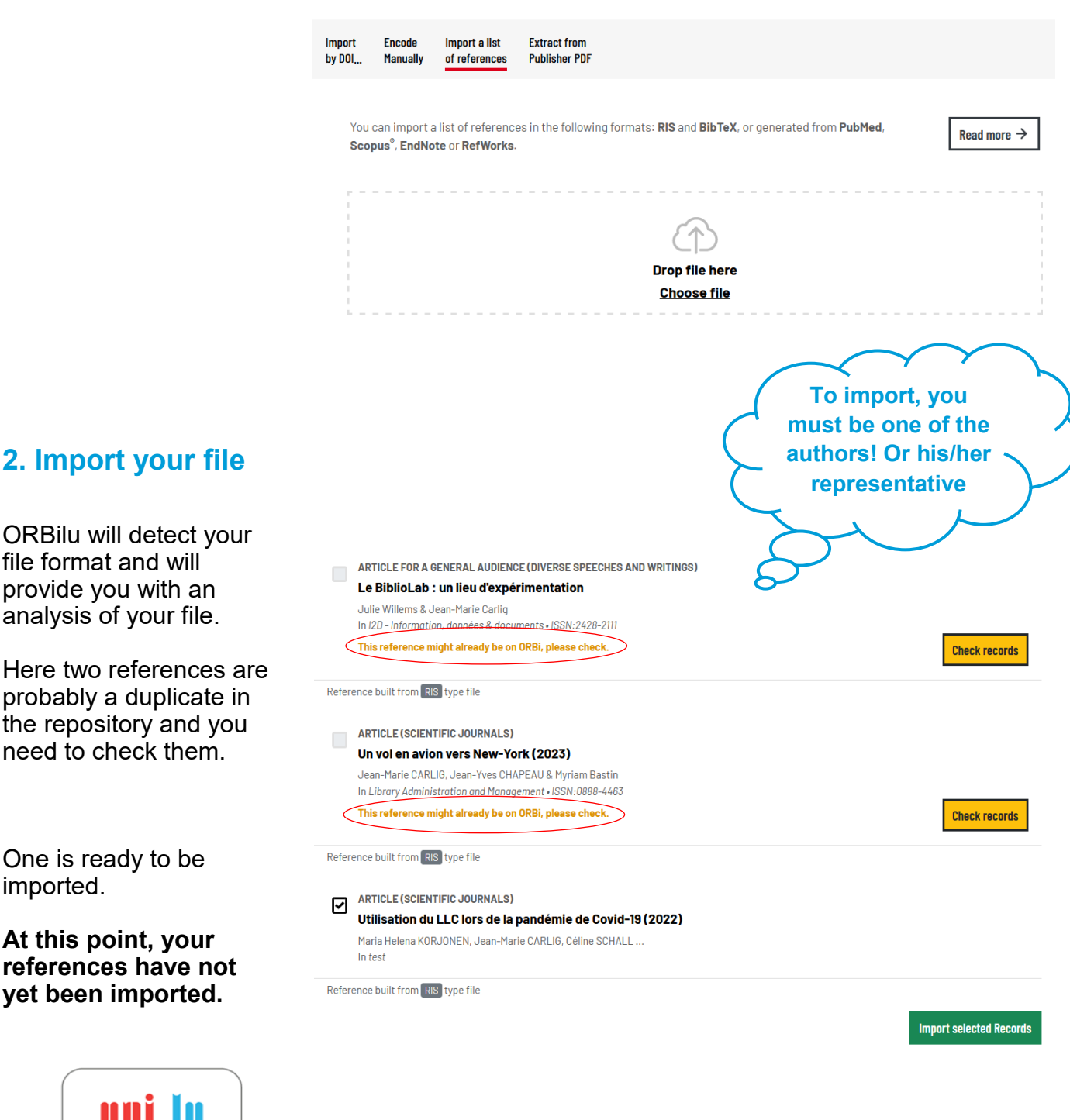

#### **New submission**

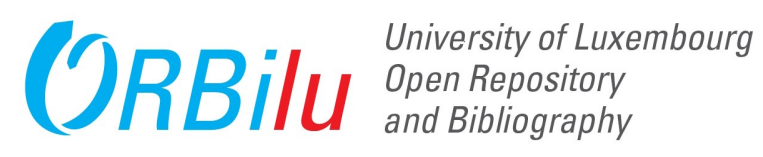

#### **3. Check the duplicates**

The import analysis indicates whether or not the references specified in the uploaded file already exist within ORBilu. For each item, ORBilu will indicate all the publications that are similar.

- a. You indicate if it is a duplicate or not.
- b. You can report this wrong analysis to the ORBilu team.
- c. You can stop the Import process by clicking on 'Close'.
- d. You validate you choice by clicking on 'Save'.

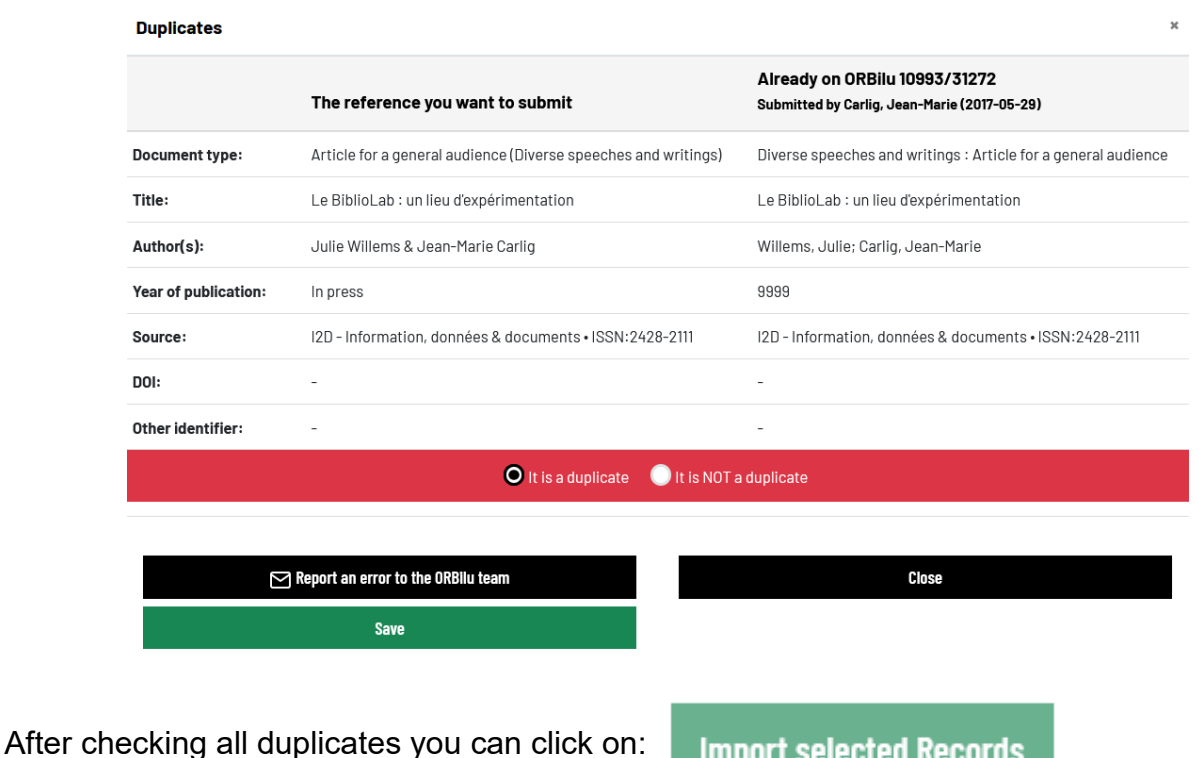

#### **4. Check the Imported data**

Imported references are now in the 'To Complete' step in your 'My Unfinished Deposits' section of you account. Click on the blue pencil to check or complete the data.

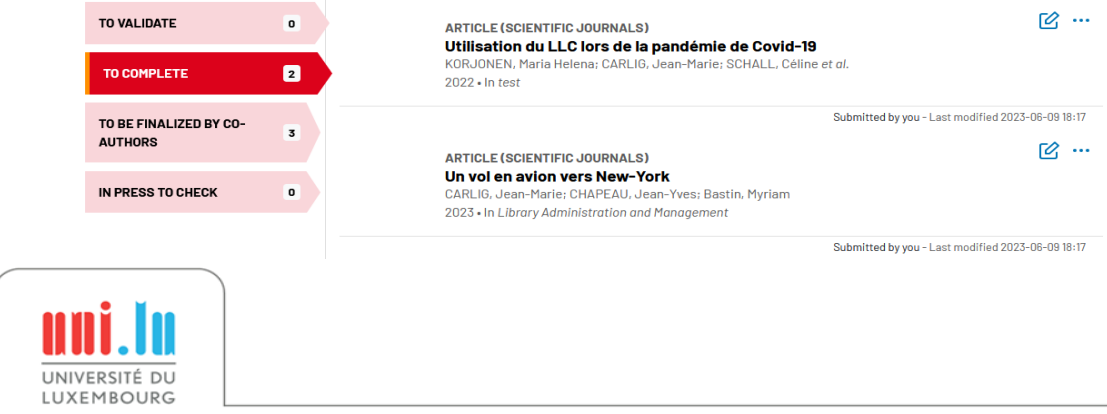

<span id="page-5-0"></span>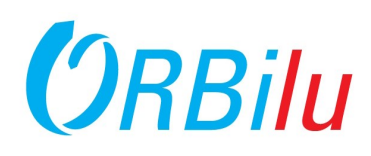

#### **5. Submission Workflow**

You can now complete the details of the publication. All fields with \* are mandatory.

You should review all the details, especially:

- Verify that the author affiliations are correct for the date of publication.
- Select the type of document that best corresponds to the one you published.
- The discipline ORBilu groups publications by discipline. Choose the one that best matches your discipline.

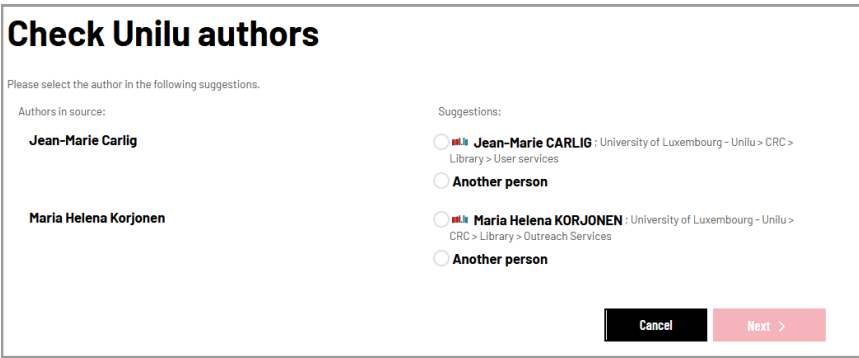

#### **6. Advance through the Workflow**

- Click 'Next' to go to the next step in the workflow.
- Click 'Previous' to go the previous step.
- Click 'Quit': you can delete the reference or save your changes and return to MyORBilu. This button does **not** finish your reference. To do that, you must click 'Next' on all 3 steps and then confirm the validation step (step 4).

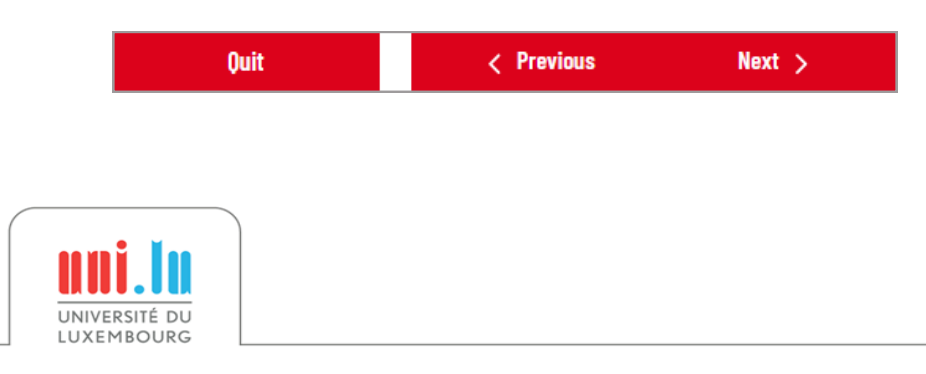

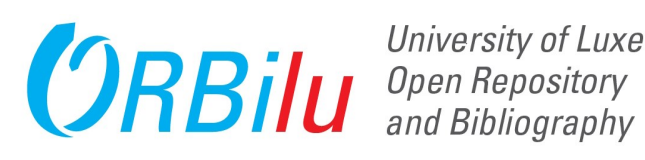

#### **3. Upload files**

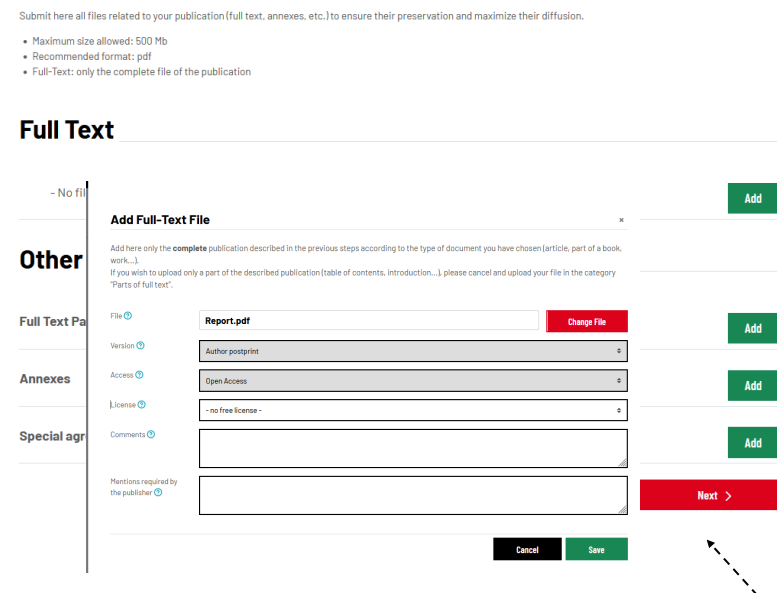

#### **8. Perform a Final Check**

The Validation screen shows any fields which must be completed. Click 'Previous' to go back and complete any missing information. Once complete, click on 'Finish'.

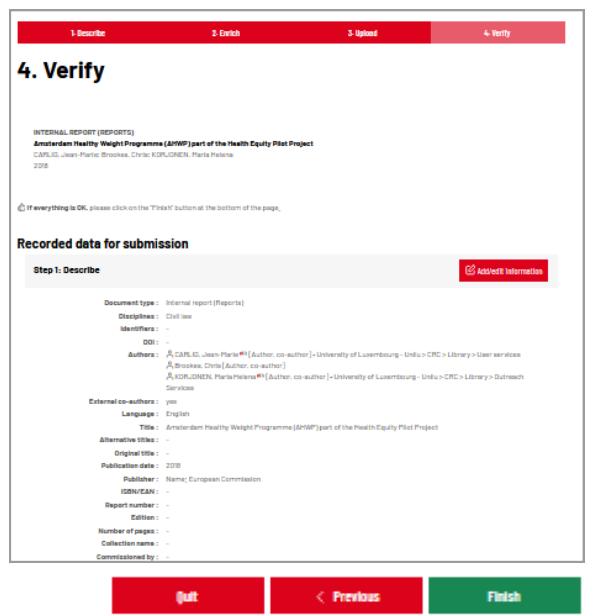

#### **9. Your Publication is now visible!**

You and your co-authors will receive an email confirming that your publication is now visible in ORBilu.

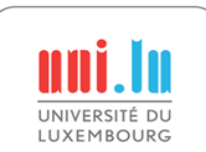

#### **7. Add the Full-Text Document**

The third step in the workflow is to upload the full-text document of your publication.

- You can choose the version you are uploading:
	- $\Rightarrow$  Author preprint
	- $\Rightarrow$  Author accepted manuscript (AAM: final peer reviewed author version)
	- $\Rightarrow$  Version of record (VoR: publisher postprint)
	- Add accessibility:
		- $\Rightarrow$  Open Access,
		- $\Rightarrow$  Open Access with embargo,
		- $\Rightarrow$  Restricted Access.

If you have any doubts regarding your publisher's policies, click on the SHERPA/ROMEO link for information about the selected journal's deposit policies.

Click on 'Add' to upload the file.

If you added the full text in Open Access, you and your co-authors will be requested to accept the distribution license allowing publication in ORBilu:

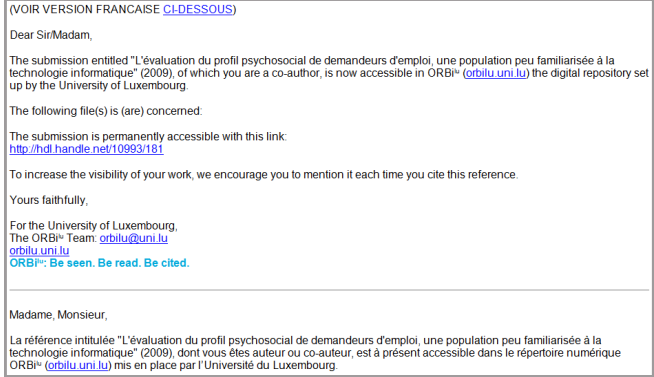

<span id="page-7-0"></span>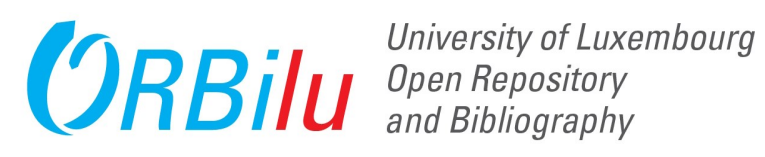

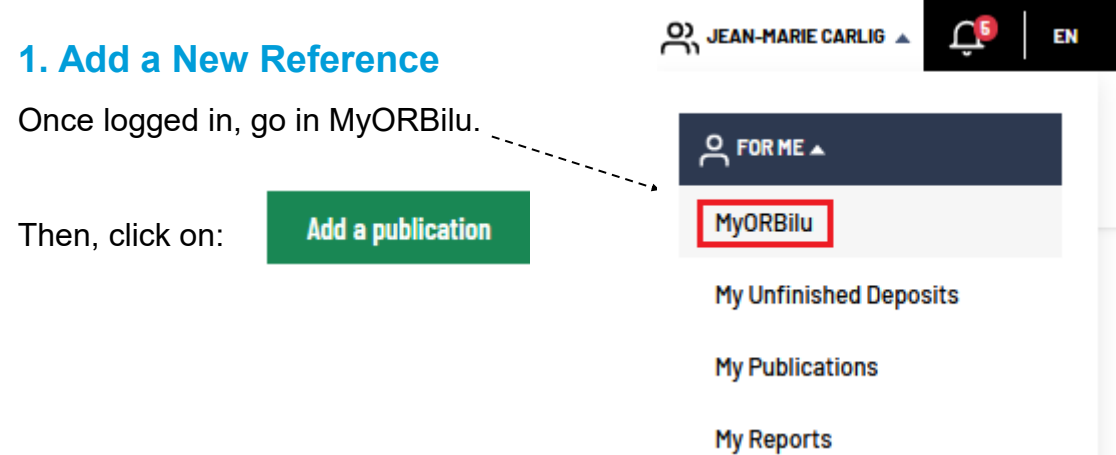

#### **2. Submission Workflow**

You are presented with the first screen of the submission workflow.

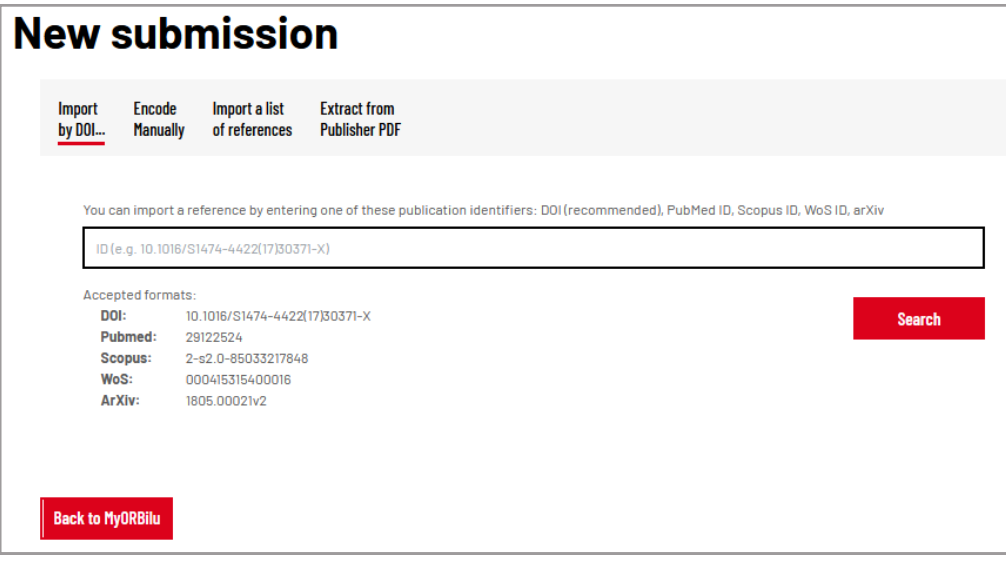

You can enter a reference :

- With an identifier (DOI, PubMed, Scopus, arXiv) if you have one.
- Manual encoding.
- By importing a file containing several references extracted from external databases such as Scopus, Pubmed or arXiv or other tools in a standard format such as BibTeX or RIS.
- By adding the PDF with retrivial of basic data (however, here the quality of the retrieval varies significantly from one pdf to another).

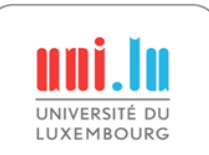

<span id="page-8-0"></span>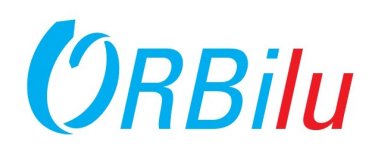

After having chosen the way to add your reference, You are presented with the first screen of the submission workflow.

The buttons 'Describe', 'Enrich', 'Upload' and 'Verify' at the top of the screen indicate where you are in the workflow:

- **Pink**  current workflow step.
- **Red** other workflow steps.

You can click on the **Pink** and **Red** workflow buttons to move back and forth through the workflow.

During the process, you can click to the question mark  $\odot$  to automatically display each field.

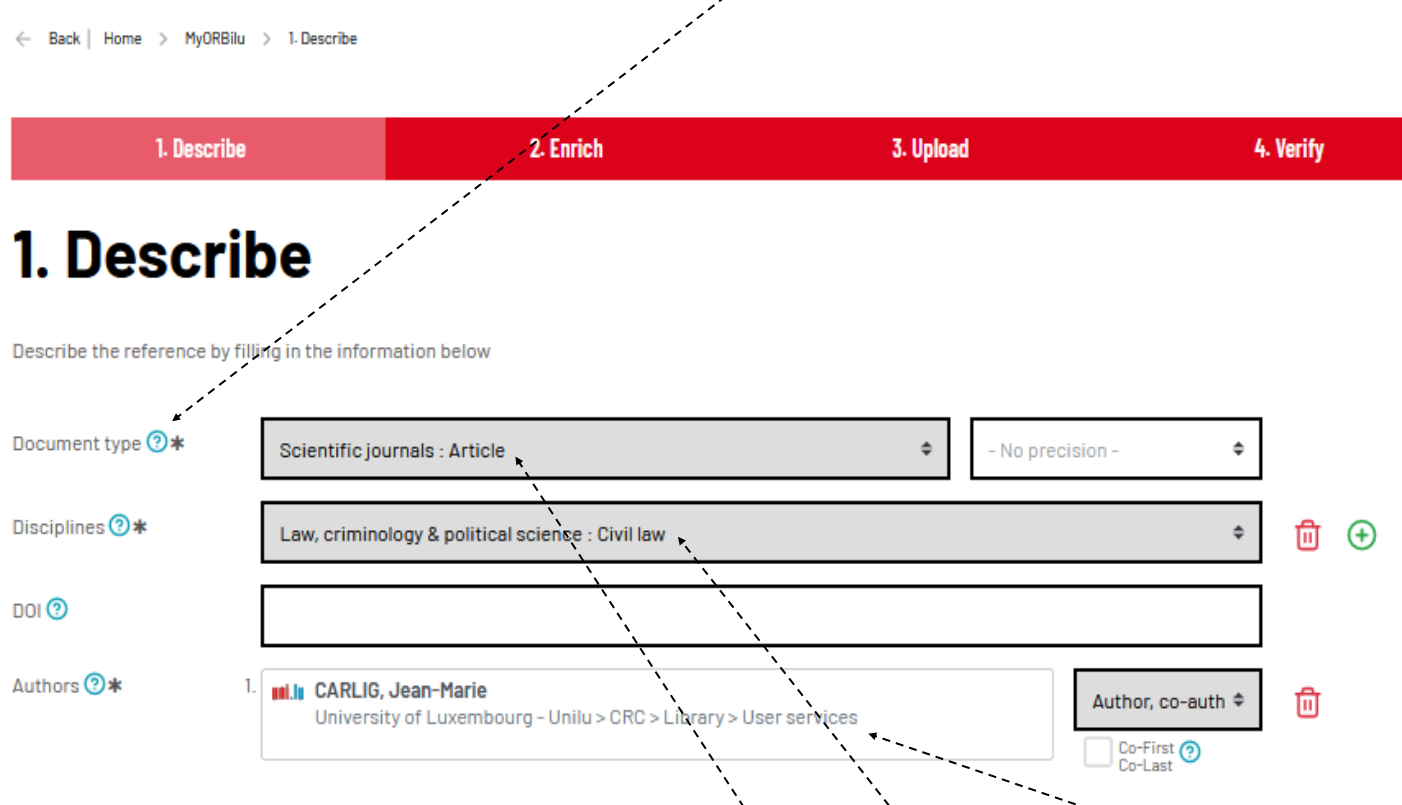

#### **3. First step : Describe**

This section requires you to first select the type of document, discipline of your work, authors and DOI.

In certain cases, the document type can be refined by selecting a sub-type.

The  $\blacksquare$  and  $\blacksquare$  buttons can be used to add or delete items from fields which allow multiple entries.

For example: disciplines, authors, keywords, etc. According the document type, there are different layouts and fields.

In all cases, the fields marked by \* denote information that is mandatory.

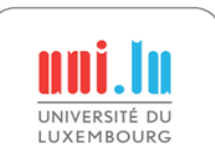

<span id="page-9-0"></span>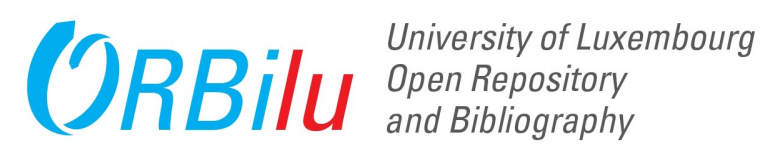

#### **4. Authors**

One of the most important section to complete is the list of authors. The authors should be entered in order, from first to last. Click on the author box and for Uni.lu authors, type at least 3 letters into the last name field and a list of matching names will display.

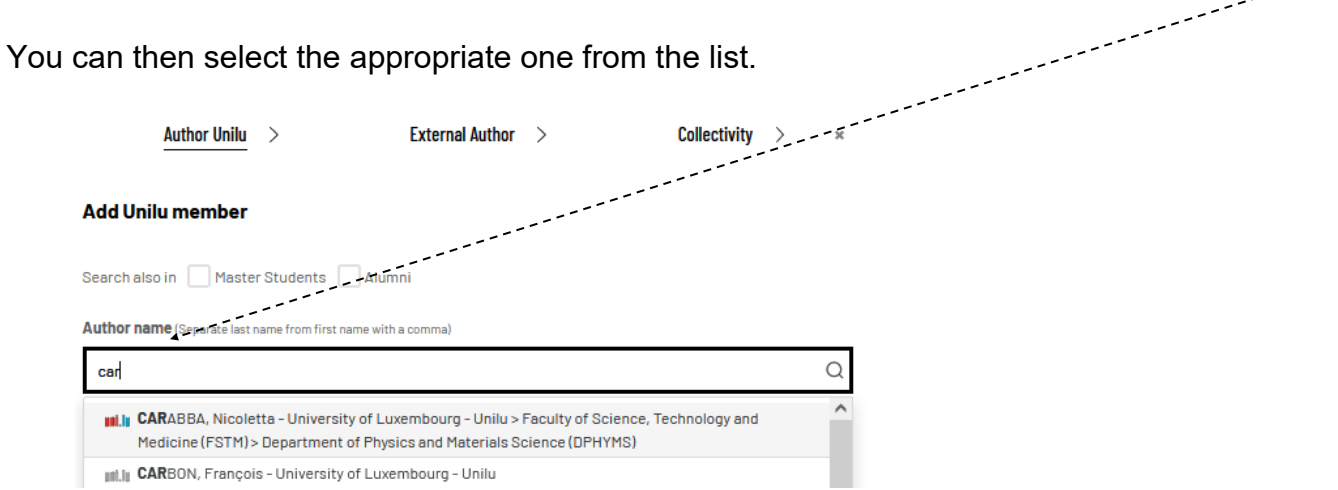

For Uni.lu authors, it is possible to define multiple affiliations. Once you have selected the Uni.lu author from the list, click on the box.

If, for example, the author represented both FSTM and SnT for this publication, select both affiliations from the list.

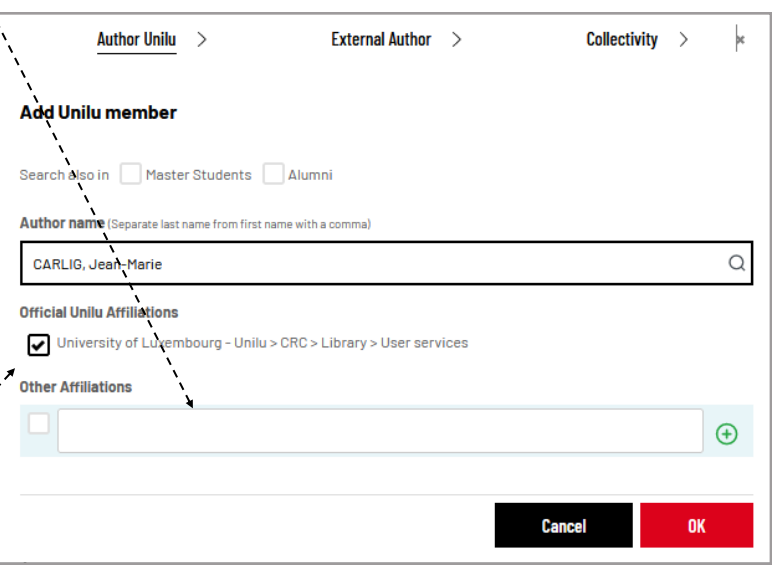

If the Uni. Iu author was employed elsewhere when the reference was published, de-select all the Uni.lu affiliations at the top of the screen and then enter their affiliation at the time of publication using the 'Other affiliation' field.

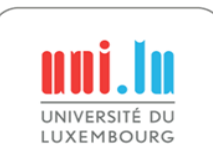

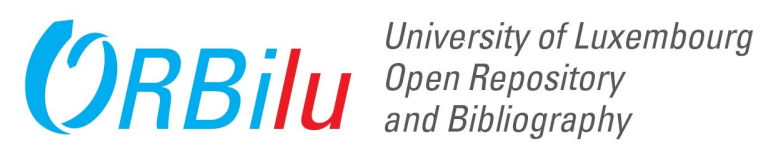

Author, co-auth ≑

Co-First <sup>O</sup>

 $\bigoplus$ 靣

#### **4. Authors (continued)**

For non-Uni.lu authors, simply enter their last name, first name, e-mail address and select their function (Author, co-author, Translator or Other collaborator).

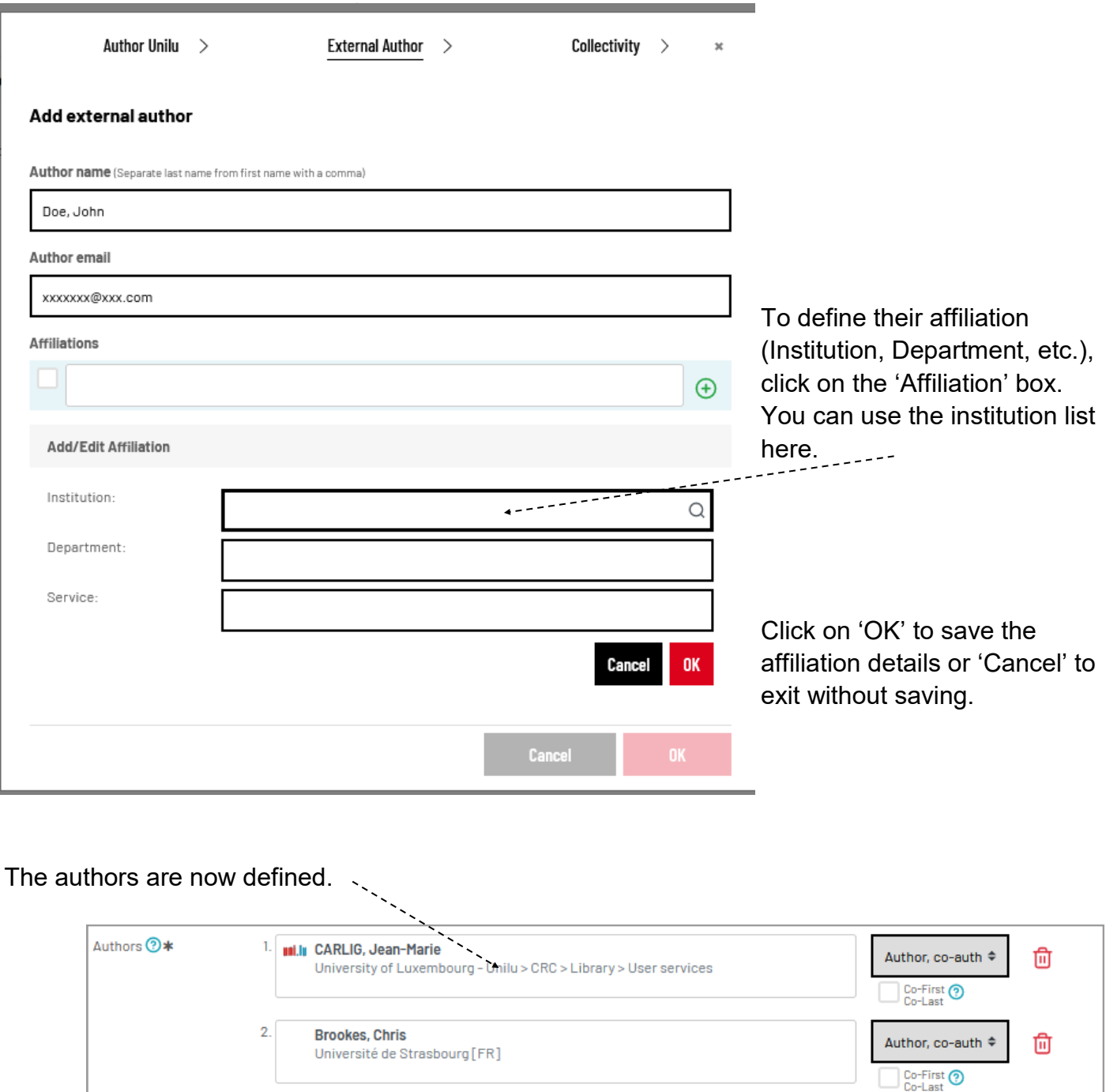

University of Luxembourg - Unilu > CRC > Library > Outreach Services; Unilu -

University of Luxembourg [LU] > Faculty of Humanities, Education and Social

Sciences (FHSE) > Department of Humanities (DHUM)

3.

UNIVERSITÉ DU LUXEMBOURG **Ini.il** KORJONEN, Maria Helena

<span id="page-11-0"></span>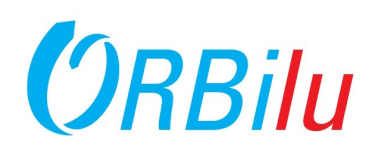

#### **5. Bibliographic Information**

The bibliographic information to be completed depends on the type of document that was chosen. Here is the example of a scientific journal article:

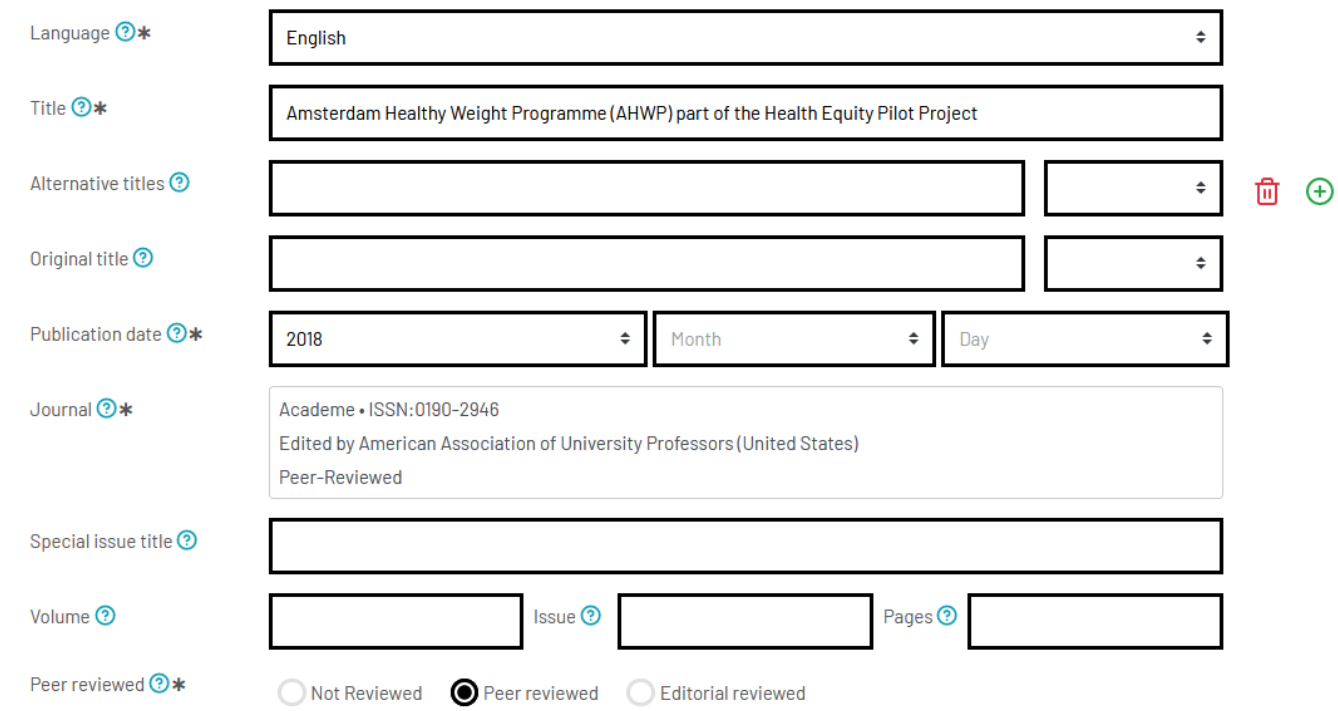

There are other possible layouts and fields depending on the type of document.

In all cases, the fields marked by \* denote information that is mandatory.

Some fields will provide either a list of options, like Year of Publication, or will perform an automatic search once you start typing data, like Journal Title.

#### **Find/Edit Journal**

Enter the beginning of the journal title, the ISSN or the e-ISSN and select the appropriate title from the list. If available, mentions like "publisher", "peer reviewed" will be automatically added. Please always check this information, especially if it was different at the time of the publication.

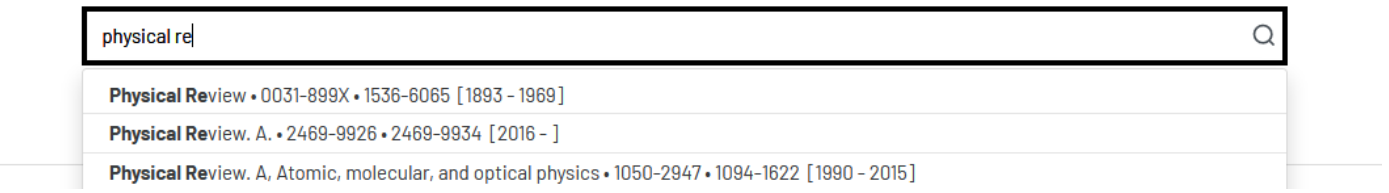

Once you select a journal from the list, all known information about the journal will be completed: ISSN, publisher name and location as well as indicating whether or not the journal is peerreviewed.

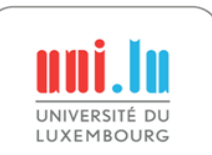

# <span id="page-12-0"></span>University of Luxe<br>ORBilU <sup>Open Repository</sup>

University of Luxembourg

## **Adding a Publication (6)**

4. Verify

3. Upload

#### **6. Enrich**

The Enrich screen provides you with fields to fully describe your publication such as keywords, abstract, funder, etc.

You can chose your research centre from the list. Just type the first letters of your centre and then select it.

If your project is funded as part of the EU programme, make sure you select it from the list.

Name o

Comme

If your project is funded by the FNR, make sure you select it from the list.

You can also link to the dataset of your work if it Data Set was deposited somewhere.

If your Funder or publisher requires a particular statement to be added to the reference, you can do so in the 'Funding text' and 'Commentary' fields.

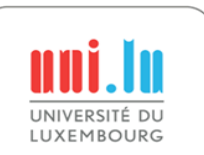

## 2. Enrich

1. Describe

Optimize the visibility of your publication on the web by enriching its description (keywords, summary, etc.)

2 Enrich

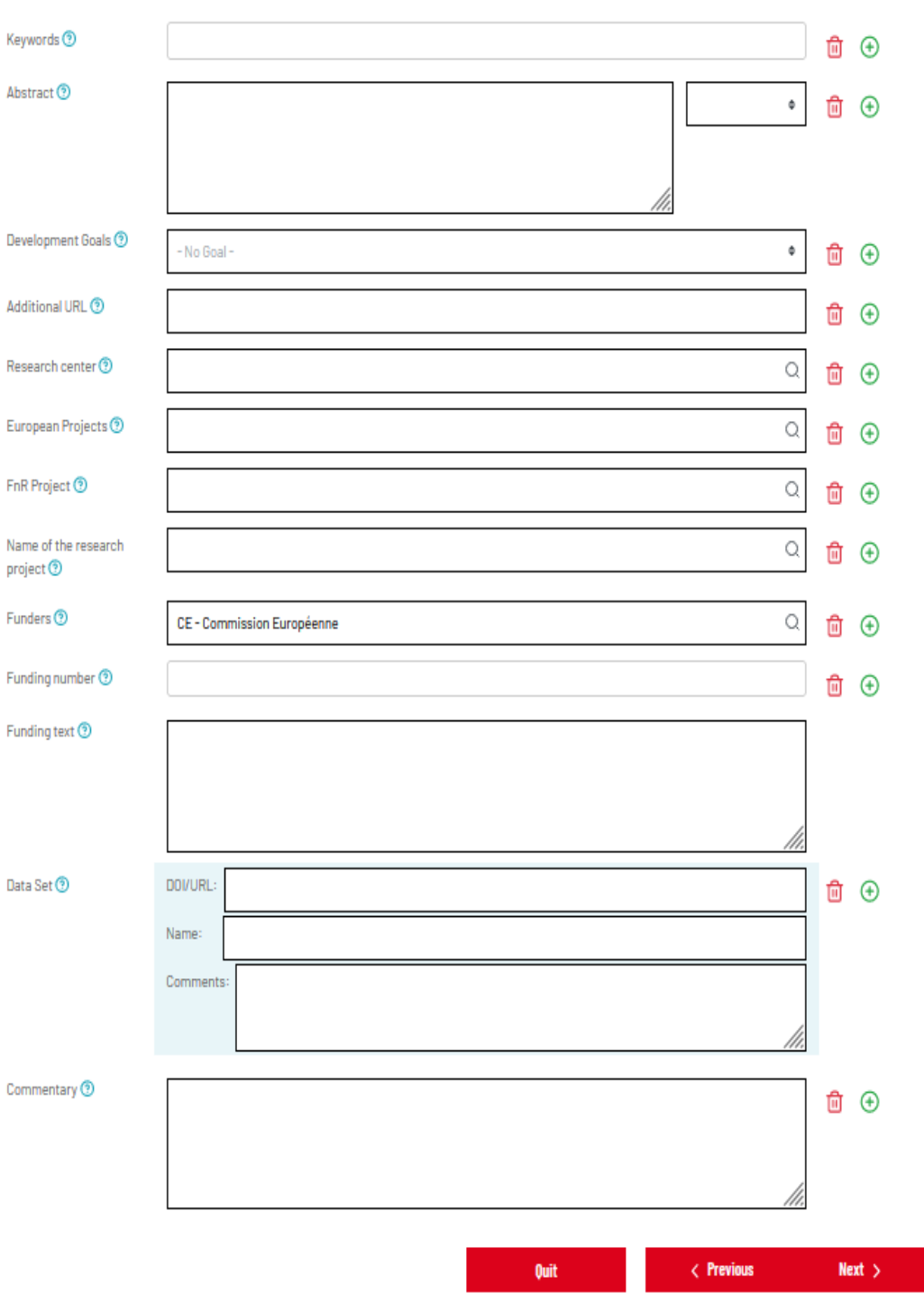

<span id="page-13-0"></span>![](_page_13_Picture_0.jpeg)

#### **7. Uploading Documents**

The next step in the workflow is to upload the full-text document of your publication.

Just click on 'Add' and drop the correct file.

![](_page_13_Picture_49.jpeg)

In the other files part, you can also upload additional materials and any special agreements you have obtained from your publisher.

To upload a file, click on the appropriate button.

![](_page_13_Picture_50.jpeg)

![](_page_13_Picture_10.jpeg)

![](_page_14_Picture_0.jpeg)

#### **8. Uploading the Full-Text Document**

When uploading a full-text document, you must choose

the following options:

- Version:
	- $\Rightarrow$  Author preprint
	- $\Rightarrow$  Author accepted manuscript (AAM: final author version)
	- $\Rightarrow$  Version of record (VoR : publisher postprint)
- Access Type:
	- $\Rightarrow$  Open Access
	- $\Rightarrow$  Open Access with Embargo
	- $\Rightarrow$  Restricted Access
	- $\Rightarrow$  Private Access (only for certain document types)

and a strong of When a Work has been previously licensed under a *Creative Commons* license and when this CC license applies to the Work archived in ORBilu, you can specify the license in ORBilu (e.g. published papers with FNR funding should carry a CC-BY 4 (Attribution) license). Read the ORBilu Usage License webpage for more information. Contact PAKTTO regarding valorisation and licenses related to other works (e.g. tools, apps, code, etc.).

![](_page_14_Picture_180.jpeg)

Check SHERPA/ROMEO website for publisher's deposit policies. https://www.sherpa.ac.uk/romeo/

![](_page_14_Picture_18.jpeg)

![](_page_15_Picture_0.jpeg)

#### **9. Verify**

Once all the above steps have been completed, you will be asked to validate the information.

If any changes are required, click on the 'Add/edit information' button in one of the sub-sections.  $\sqrt{2}$ 

![](_page_15_Picture_47.jpeg)

Click on 'Finish' to validate the reference.

![](_page_15_Picture_8.jpeg)

<span id="page-16-0"></span>![](_page_16_Picture_0.jpeg)

#### **10. Accepting the diffusion license**

If you have uploaded a document which is to be made available via Open Access, with or without embargo, then you and your co-authors must accept the diffusion license. This license gives a nonexclusive right to the University of Luxembourg to distribute your publication via the ORBilu system.

ORBilu will send an e-mail on your behalf to all co-authors for which an e-mail address has been provided requesting them to accept the diffusion license. If no response is received within 30 days, it is assumed that the author consents to the license.

![](_page_16_Picture_95.jpeg)

To accept the license and make your work available on ORBilu, click on 'Grant the license'. If you do not wish to continue, click on either 'Previous' or 'Reject the license'. Your reference will remain in MyORBilu under 'Submissions in progress' and will not be visible to the public.

#### **11. Your Publication is now visible!**

You and your co-authors will receive an email confirming that your publication is now visible in ORBilu.

![](_page_16_Picture_10.jpeg)

![](_page_16_Picture_96.jpeg)

<span id="page-17-0"></span>![](_page_17_Picture_0.jpeg)

University of Luxembourg<br>ORBIIU and Bibliography

#### **1. Access your profile**

ORBilu provides you with the possibility to designate, without providing your userid / password, a proxy representative, who can, under your responsibility, manage deposits on your behalf.

In MyORBilu, click on 'My profile'.

#### **2. Choose a representative**

In the second section, 'Choose a representative', begin by entering the first letters of the last name of the person who you wish to be your proxy. Choose their name from the list of Uni.lu staff. Your proxy must be a member of staff and have a valid Uni.lu account

Click on 'Update Profile' to save your changes.

#### $Q_{+}$  Choose a representative (Separate last name from first name with a comma)

![](_page_17_Picture_9.jpeg)

**The author therefore remains responsible for his/her deposits. It is up to them, and them only, to ensure the correctness of the information provided and to validate the reference for archiving in ORBilu.**

![](_page_17_Picture_11.jpeg)

References entered by a proxy are not archived nor visible in ORBilu nor in any publication report until the author validates the submission! (There is no automatic validation of references entered by a proxy.)

![](_page_17_Picture_13.jpeg)

**My Unfinished Deposits** 

**My Publications** 

**My Reports** 

**My Widgets** 

**My Statistics** 

My Copy Requests

**My Profile** 

<span id="page-18-0"></span>![](_page_18_Picture_0.jpeg)

#### **1. Be Assigned as a Proxy**

In order to manage the references of another person, that person must first select you as their proxy representative. For details on how to do this, please see 'Selecting a Proxy Representative'.

![](_page_18_Picture_100.jpeg)

• upload full-text files and define the version and the level of access for those files.

A proxy cannot:

- sign the diffusion license on behalf of the author;
- perform the final validation.

![](_page_18_Picture_10.jpeg)

<span id="page-19-0"></span>![](_page_19_Picture_0.jpeg)

#### 1. **Select the reference**

You can access your already completed publications and available to the public in ORBilu either by your 'MyORBilu' or by your 'My Publications' in your account.

It contains a list of your references which you, your co-authors, or your prox are able to modify.

To edit, click on the 'Edit' icon on the right side of the publication.

![](_page_19_Picture_165.jpeg)

Cancel

![](_page_19_Picture_166.jpeg)

![](_page_19_Picture_167.jpeg)

ORBilu will create a temporary copy of this publication, available today only. Please make your changes and validate them today in order to update the initial publication.

#### **2. Create a copy**

 $\varnothing$  Edit

...

Once you confirm your request, a copy of the reference will be created by ORBilu. Only you can edit this copy, which is only visible to you and your Uni.lu co-authors.

The modifiable copy is then available in the 'My Unfinished Deposits' in your account in the section 'To Complete Today'.

![](_page_19_Picture_168.jpeg)

Continue

#### **3. Make changes**

You can now modify the reference just as you would a new reference. See [Adding a Publication.](#page-7-0)

#### **4. Validation**

Once you have completed your modifications, validated them by clicking on 'Finish' on the fourth step 'Verify' and the copy will replace the original entry and will be visible to the public.

![](_page_19_Picture_19.jpeg)

Validate your changes immediately as the copy is only available during 24h before being deleted if it is not finished!

<span id="page-20-0"></span>![](_page_20_Picture_0.jpeg)

#### **1. Which references can you delete?**

References can **only** be deleted when they are in the 'My Unfinished Deposits' menu in your MyORBilu account, in the section 'To Complete'.

You will find the 'Delete' button in the menu accessible with the action button […] on the right side of a publication.

![](_page_20_Picture_144.jpeg)

finished and visible to the public on the ORBilu website.

#### **2. Why is it not possible to delete publications that are already made available to the public on the ORBilu website ?**

ORBilu is a public platform that is inspected daily by multiple search engines and international Open Access repositories harvesters such as Google Scholar, Base, Yandex, ...

The content quality of ORBilu is ranked in these indexes based on numerous criteria. One of them is the number of deadlinks and the persistence of access to the references.

If we would let users remove content without any limitation, the whole ORBilu repository would contain dead links, and unavailable content, and so the whole repository quality will be downgraded in these indexes.

#### **3. Deleting imported references** TO COMPLETE TODAY  $\mathbf{1}$ If you want to delete references that have been imported into your MyORBilu, you will find them in your  $\blacksquare$ **TO COMPLETE** 'My Unfinished Deposits' menu in the section 'To Complete'. TO BE FINALIZED BY CO- $\overline{2}$ Delete them by using the same Action menu as shown **AUTHORS** above. **IN PRESS TO CHECK** 0

![](_page_20_Picture_13.jpeg)

<span id="page-21-0"></span>![](_page_21_Picture_0.jpeg)

Ouery

**MyORBilu** 

**My Unfinished Deposits** 

**My Publications** 

**My Reports** 

**My Widgets** 

#### **1. Accessing your publication reports**

To produce publication reports for yourself or your research unit, click on 'My Reports' in your MyORBilu Account.

From this 'Your Reports' screen, you can produce publication list in PDF or HTML code that can be used for many things, reports or perhaps on your personal website outside of the Uni.lu website.

Note that the Uni.lu Communication Department will also integrate your ORBilu List of Publications on your Personal page on the Uni.lu website.

#### **2. Choose the references to be included**

First select the references that you would like to include in your report. By default, all your own references will be selected. Obviously, you can edit this field. To add multiple authors, click on the green plus sign. To remove a field, click on the 'Trash bin'. (f)

You can either use SAP Id (50001234) or Windows login (firstname.lastname@uni.lu) as (institutional) identifiers.

You also have other filters available that you can combine to refine your query : By document Type, by Discipline, by Year range,...

![](_page_21_Picture_144.jpeg)

'Affiliation' from the list of indexes and enter your Department name or Acronym (in English).

![](_page_21_Picture_13.jpeg)

Add or remove criteria by using ・ (平)

![](_page_22_Picture_0.jpeg)

#### **3. Designing your report**

The rest of the options help you to define the layout of your report.

Various presentation models are available. They differ by the order and the Document Type included.

You can find their description on [https://orbilu.uni.lu/page/publications](https://orbi.uni.lu/page/publications-list)-list

![](_page_22_Picture_80.jpeg)

'With numbered references' will assign a number to each reference within a section of your report.

There are two bibliographical formats available: APA and Chicago.

You can also experiment with adding various metric information as well as the peer-review indicator and the abstract.

Lastly, you can define the sort order as well as the output format, language (English or French) and the report title.

Click on 'Generate report' to produce your personalised report.

![](_page_22_Picture_13.jpeg)

![](_page_23_Picture_0.jpeg)

#### **1. Designing your Widget**

A widget is a piece of code that generates uptodate real time content from ORBilu when it is displayed and can be inserted in another web page or site. It can be created as a link or as an iframe.

You can obtain your Widget by using the 'My Widgets' menu in your ORBilu account.

The customisation process of the Widget is similar to the creation of a Report (see previous section). You create the selection query and you choose some format options.

#### **2. Link and Iframe**

You will obtain various elements to use the widget :

Link

As a link :

- to the widget in HTML code.
- by a URL.
- to a set of XML metadata generated by the REST API.

You can also preview the result.

![](_page_23_Picture_138.jpeg)

An iframe is a window that loads another HTML element inside of a web page.

Similarly, you will have the HTML code or the URL to insert the iframe elsewhere.

The preview of the element is also available.

![](_page_23_Picture_19.jpeg)

Copy to clip

![](_page_23_Picture_20.jpeg)

C Peer Reviewed verified by ORBi

<span id="page-24-0"></span>University of Luxembourg<br>ORBIIU and Bibliography

#### **1. Notification of a Request**

When you enter a reference that has documents attached to it and those documents are only available on Restricted Access, users are able to contact you via MyORBilu to request a copy of the documents. When this happens, you will receive an e-mail like this one.

#### **2. Open the Request**

You can directly accept or reject the request in the email by clicking on ther relevant choice. You can also review the request in ORBilu by clicking on the link in the text.

After you login, you will be directed to the 'Reply to a Copy Request' in your MyORBilu account.

Mr/Ms Pascale Renders has requested an off-print of the document(s) related to your reference entitled "La Covid-19 vue du Luxembourg: exemple et expérience de l'équipe du Luxembourg Learning Centre" [ handle:10993/48315 ]:

He/she has addressed to you this message: "Test ULiège pour la mise en production de orbi (pas besoin de répondre à cette demande). Merci, Pascale'

(Maybe you can make Open Access this/these file(s) so external researchers and students can have direct access to it/them ? You'll find more information about publishers policies at this page)

#### **Accept** Reject See the request on ORBi

You have 1 month to respond positively or negatively to this request. In case of acceptance, the requester will automatically receive a web link to access to the document(s) via a secure page (validity of the link : 5 days/5 trials of download maximum).

If you have any queries please contact the ORBilu team

![](_page_24_Picture_14.jpeg)

![](_page_24_Picture_15.jpeg)

#### **3. Reply to the Request**

First, select whether you will accept or reject the request. This will alter the contents of the e-mail that will be sent to the requestor.

Next, modify the e-mail as you would like.

Lastly, once you are satisfied with the text, click on the "Reply" button.

If you decide that you would prefer to reply at a later date, click on "Back to your copy requests".

The request will remain available in your account "MyORBilu" in the menu "My Copy Request List".